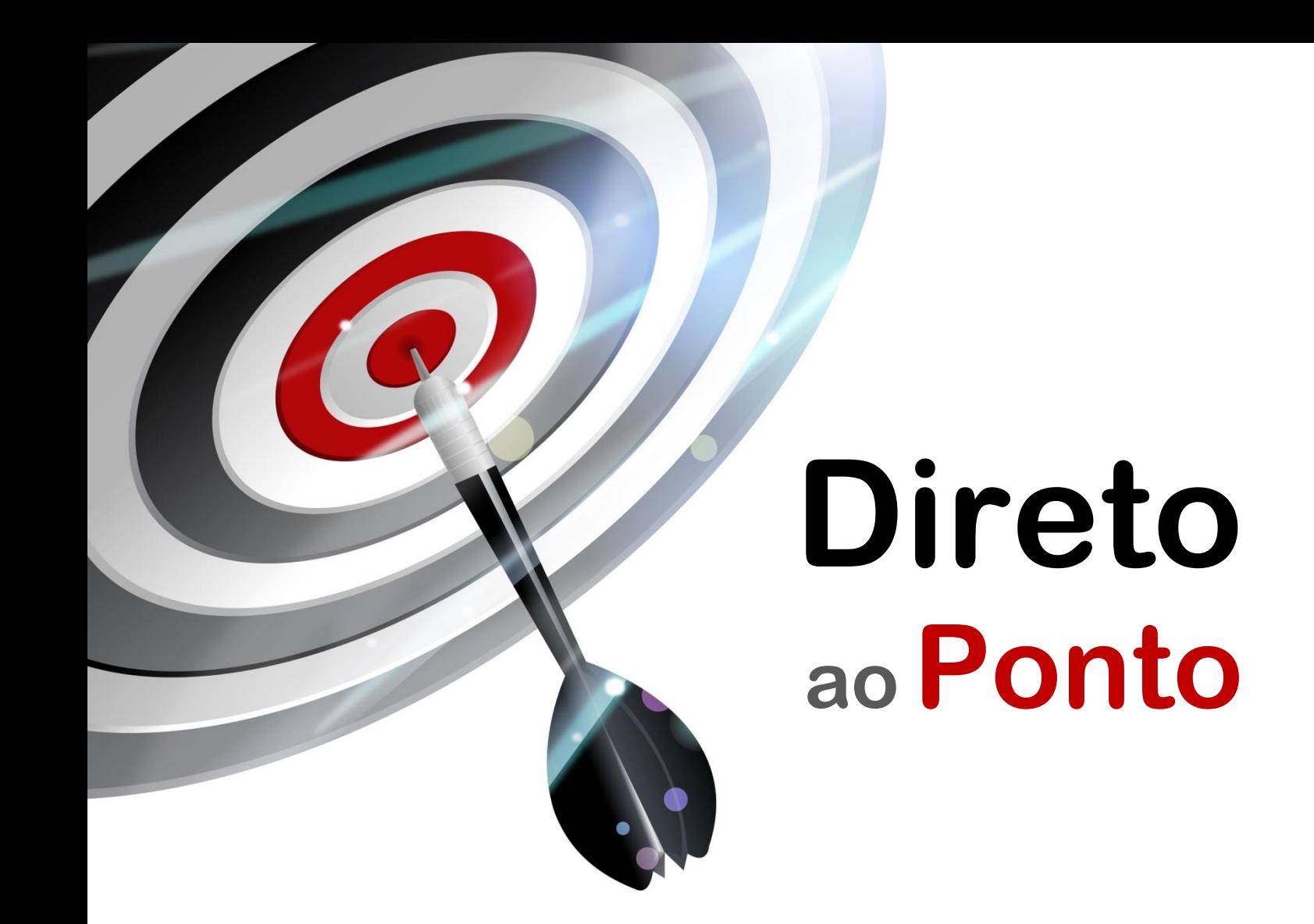

# **Como atribuir senha nas IHMs GOT2000/GS N o . DAP-GOT-03**

*Rev. A*

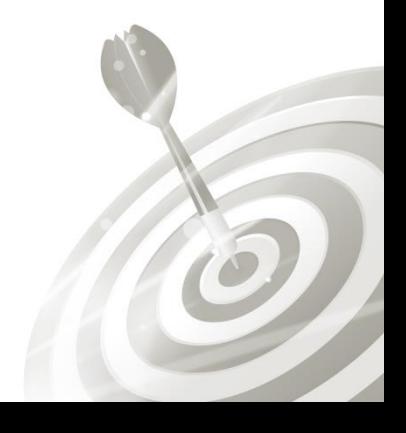

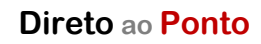

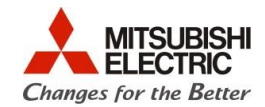

# **Revisões**

Q

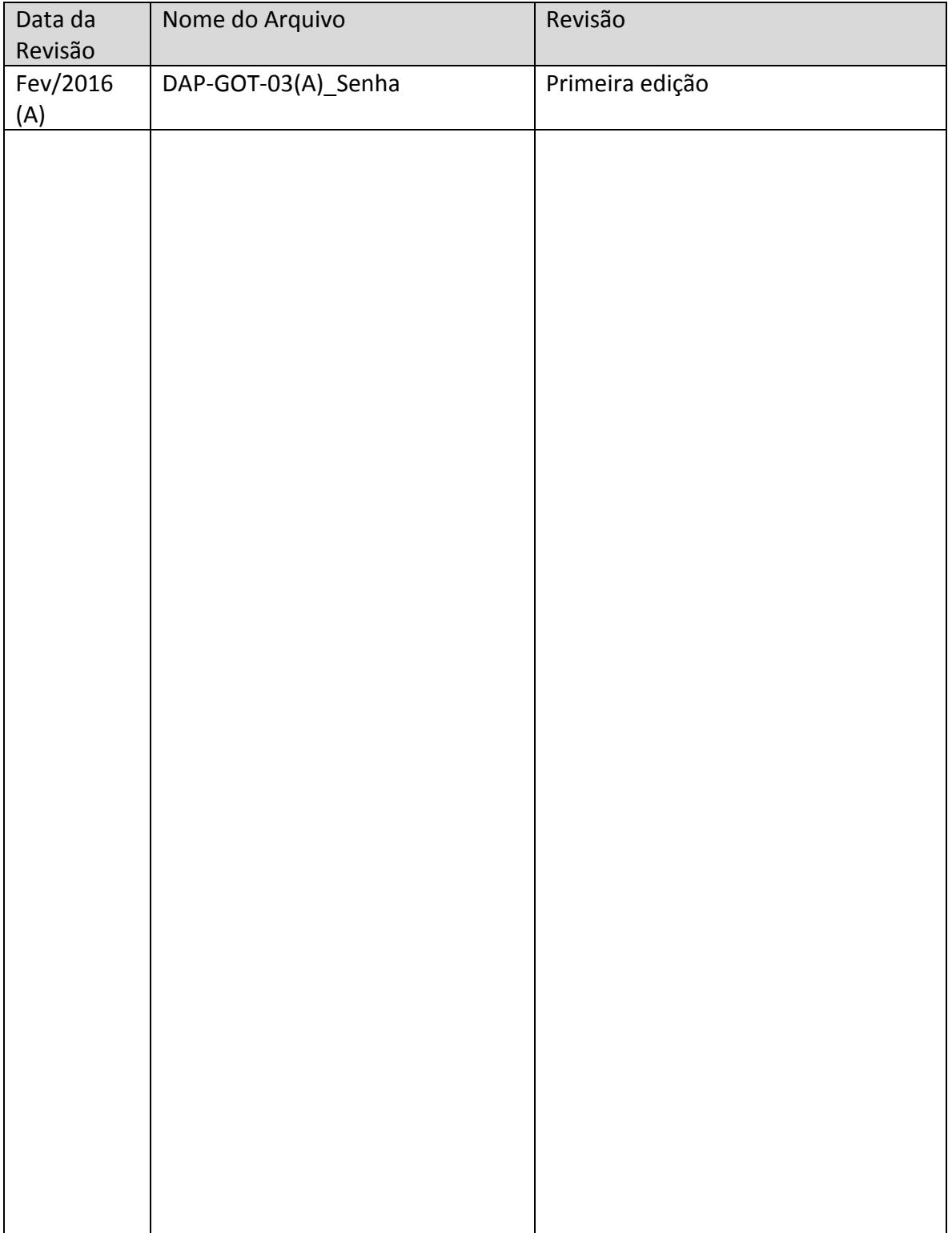

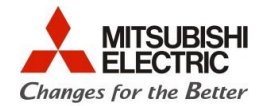

# **1. OBJETIVO**

O objetivo desse documento é explicar como atribuir senhas para a proteção de telas e objetos, usando o método de autenticação em níveis para proteção em projetos criados no software GTDesigner3, aplicáveis às IHMs dos modelos GOT2000 e GS.

#### **2. CONCEITO**

A função security é usada para atribuir níveis de proteção para telas ou objetos da IHM, operações funcionais como os utilitários ou, ainda, transferência de dados entre a GOT e o PC.

Neste documento abordaremos a proteção de telas e objetos

#### **3. DOCUMENTAÇÃO PARA REFERÊNCIA**

1. Manual de desenvolvimento de telas do GT Deseigner3 (SW1DND-GTWK3-E), encontrado no help do GT Designer 3.

#### **4. HARDWARE/SOFTWARE**

- 1 PC com SO Windows XP, 7 ou 8, o software GT Designer3 instalado;
- Projeto original realizado em GT Designer3 a ser importado.

# **5. PROCEDIMENTO**

a) Tenha o projeto original realizado em GT Designer 3 em pasta conhecida e abra o software GT Designer;

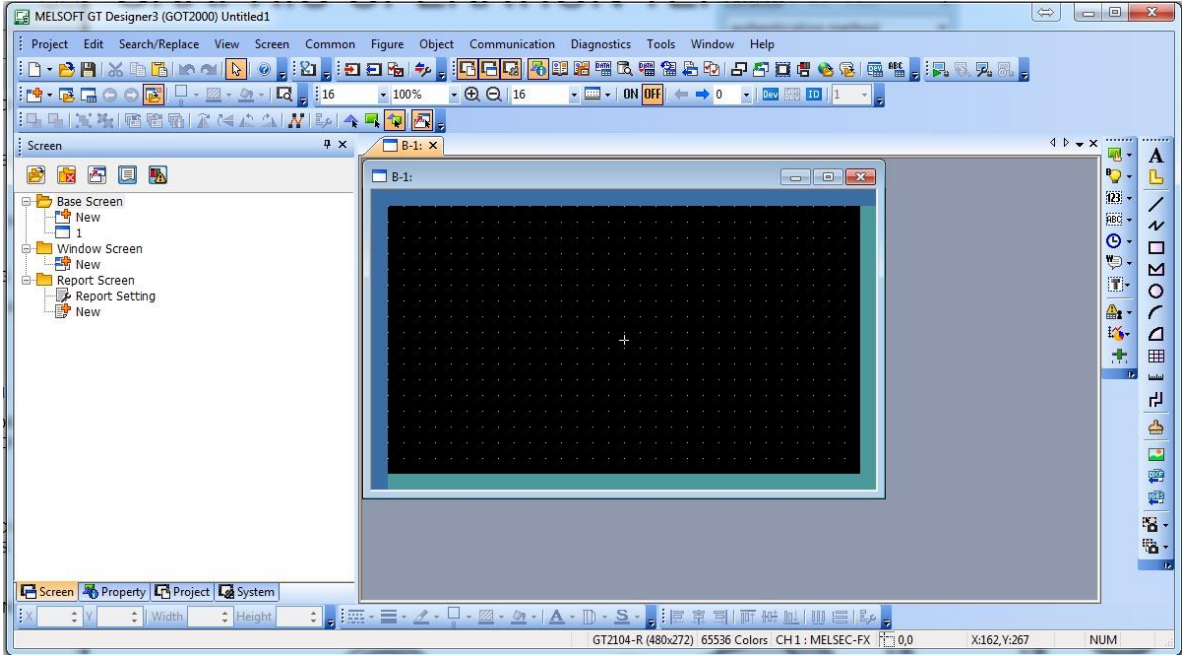

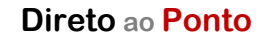

Q

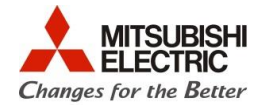

b) No dock de visualização ao lado esquerdo da tela, clique na aba "System" e, em seguida, no menu "security";

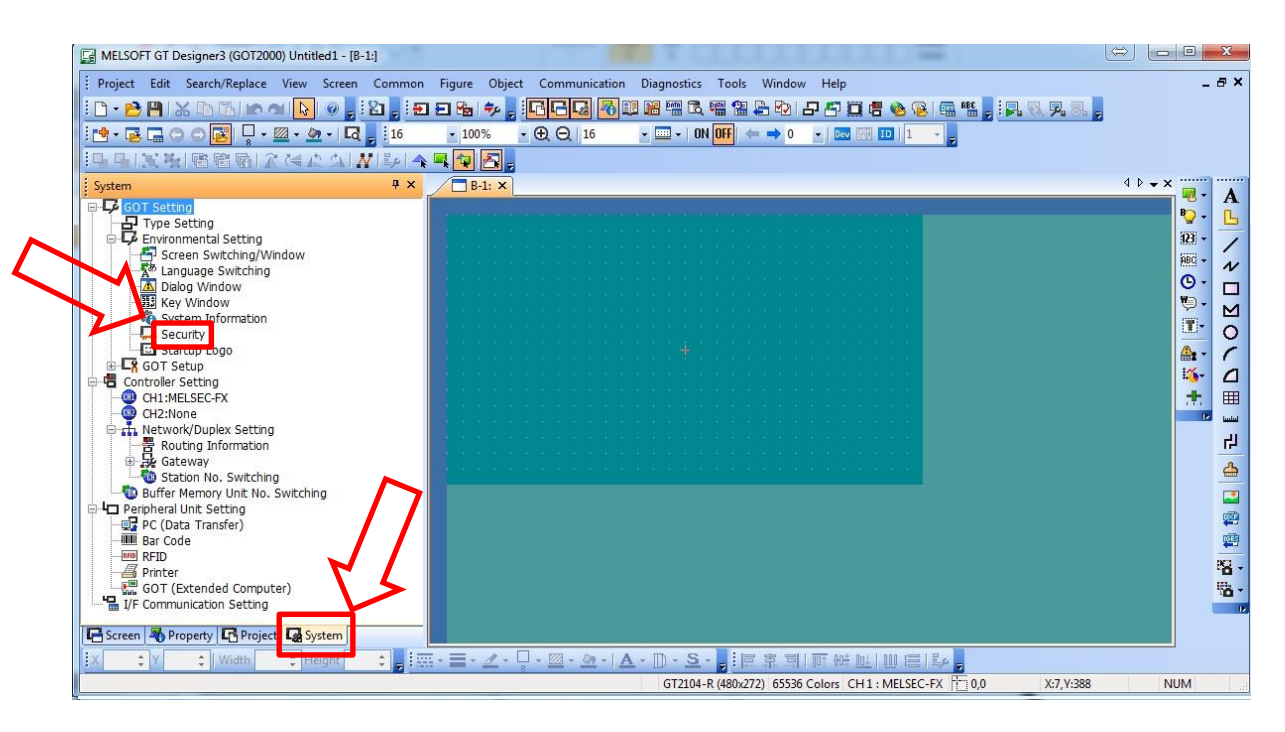

a

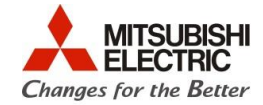

c) Na janela que aparece, clique em "Level" para habilitar a edição dos níveis de senha; atribua uma word onde a senha será escrita e atribua um password numérico ao nível desejado.

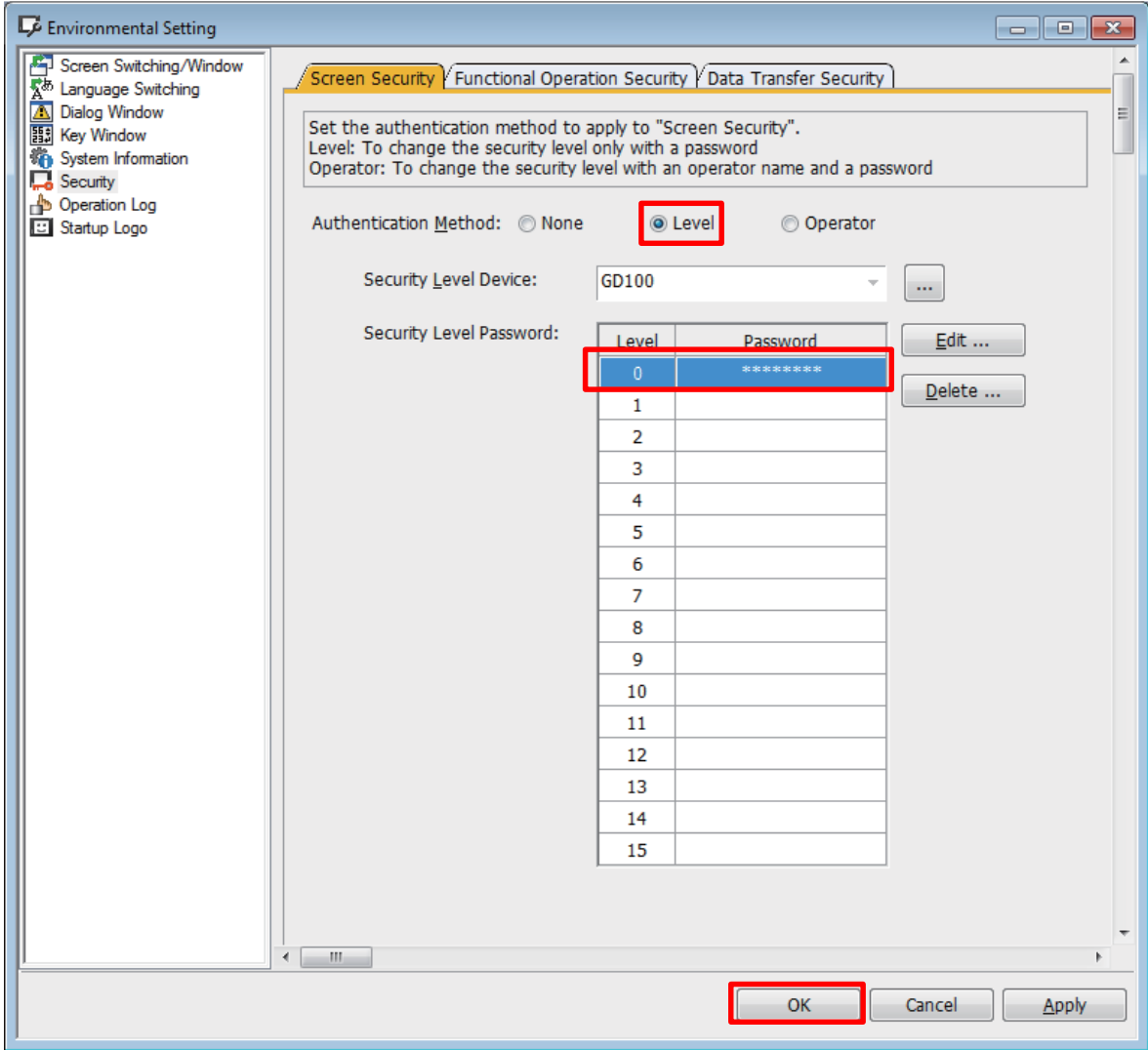

# d) Saindo do menu "System" e voltando ao "Screen";

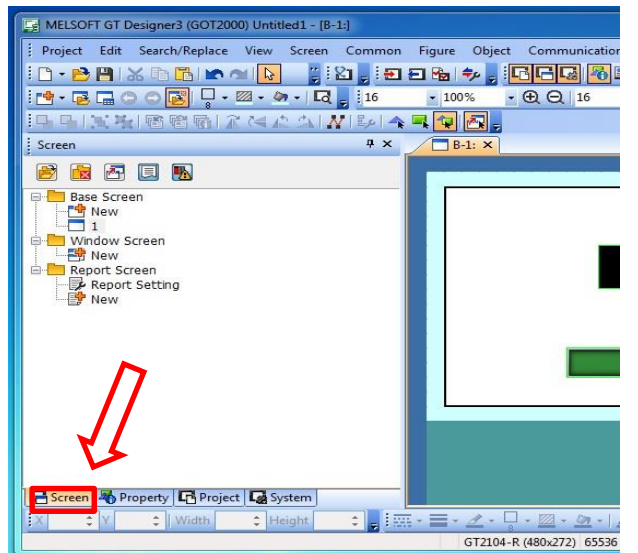

 $\widehat{c}$ 

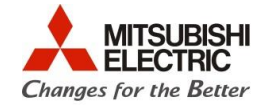

e) Para selecionar o nível de segurança para uma tela, é necessário clicar com o botão direito na janela desejada e clicar em "Screen Properties". No item security, colocar o mesmo número do nível ao qual foi criado o password no início;

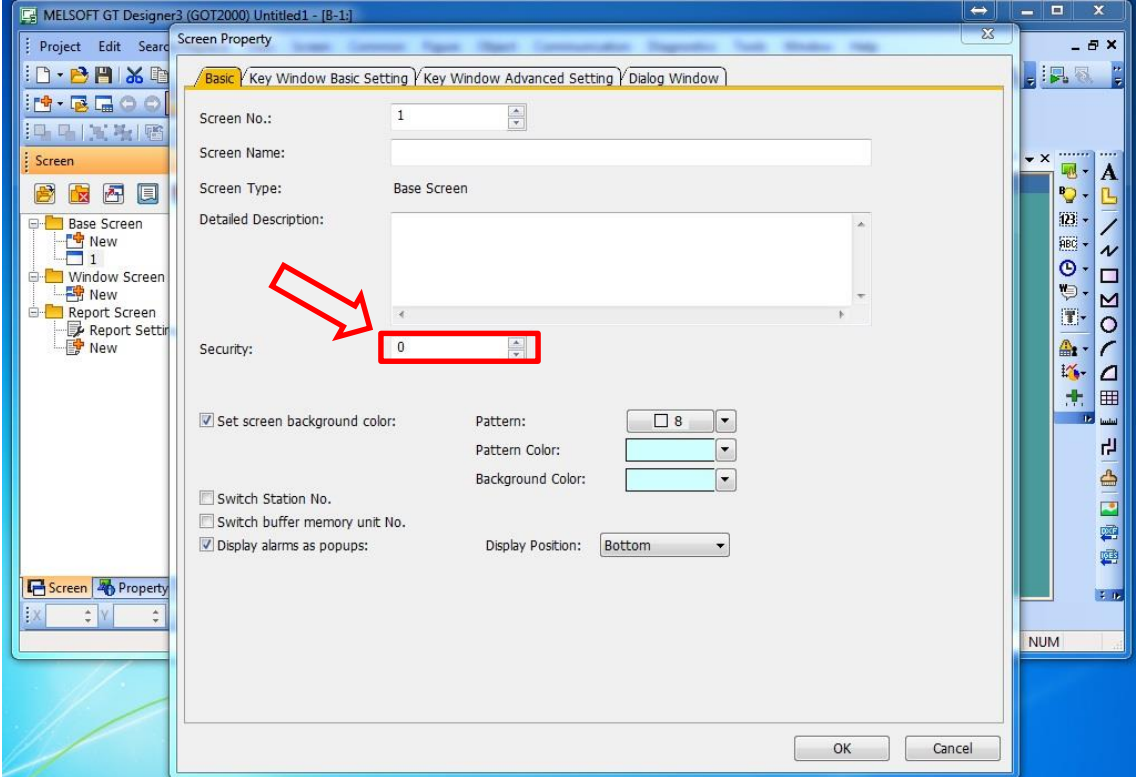

f) Para proteger um objeto, como uma entrada numérica, por exemplo, é necessário dar duplo clique no objeto em questão e ir à aba "Extended";

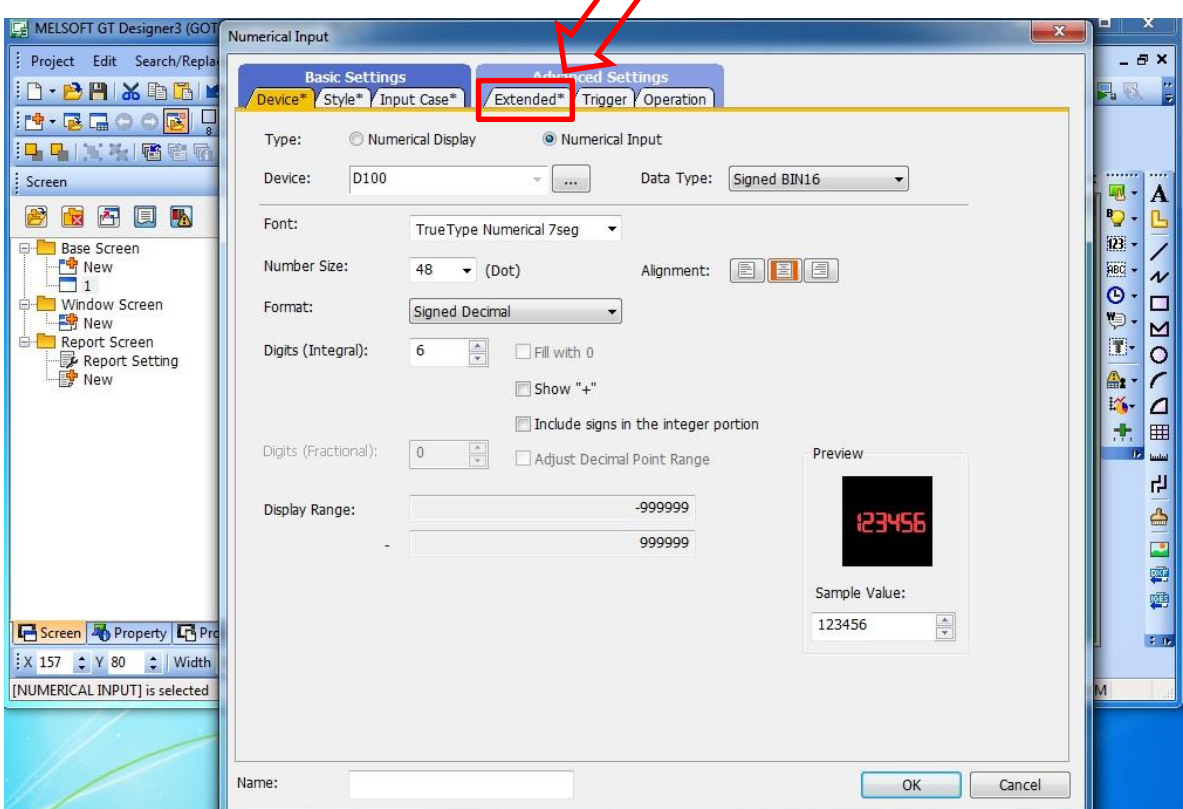

 $\widehat{c}$ 

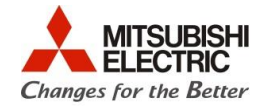

g) E agora selecionar o nível de segurança, considerando o nível que foi selecionado para o password;

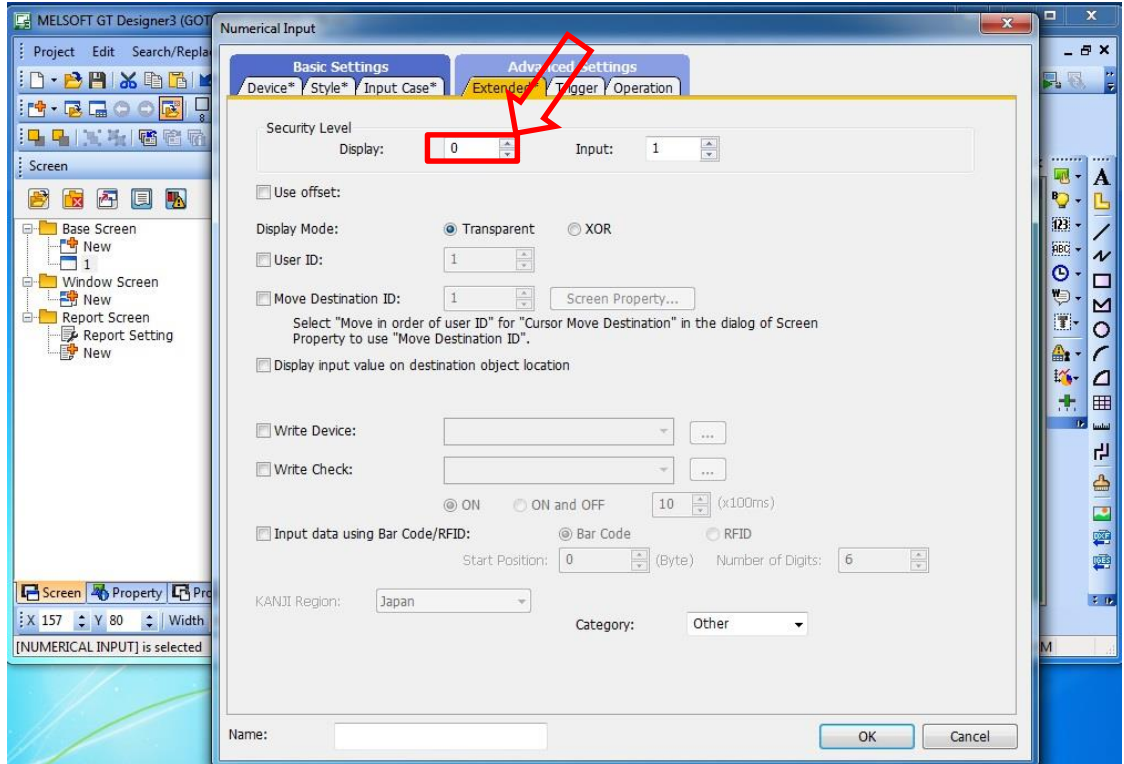

#### **6. CRIANDO DISPOSITIVO PARA LIBERAR A SENHA**

a) Crie na edição de telas um botão de múltiplas funções. Após isso, clique em "SP function" e atribua a função "Password (Security Level) ";

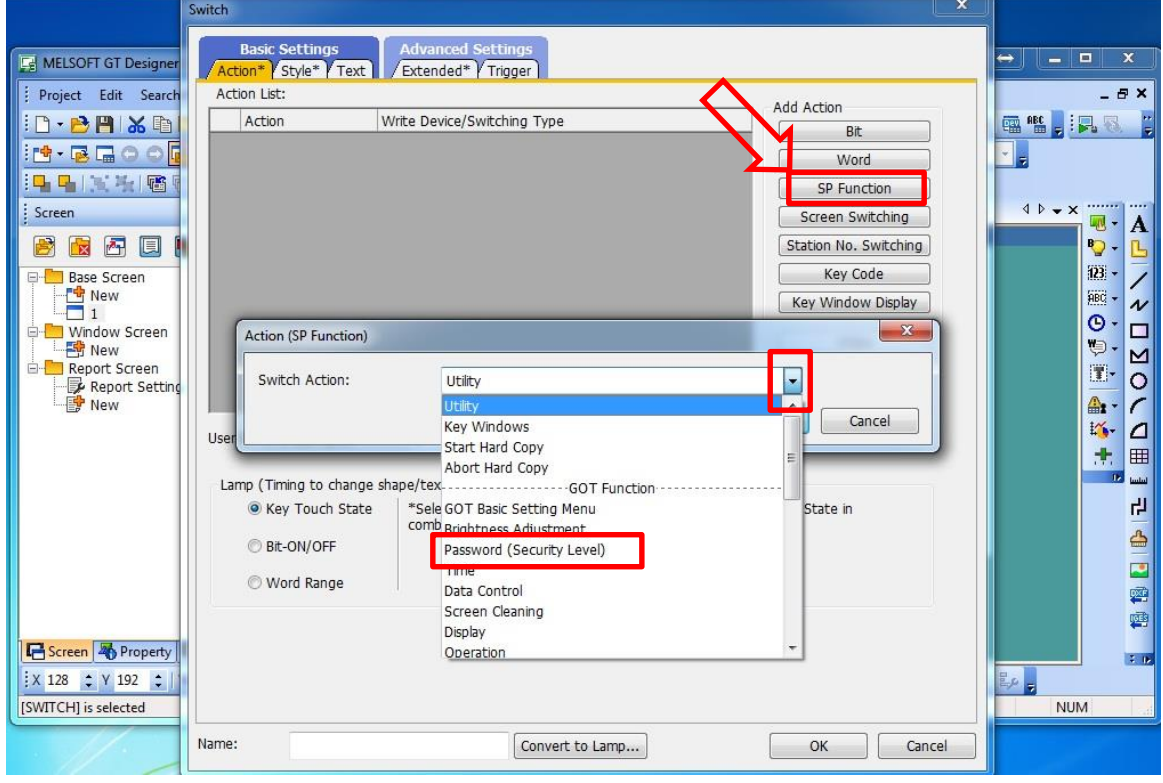

Todas as vezes que este botão for acionado, um teclado virtual será aberto para a digitação da senha, que deve ser a mesma criada no início do procedimento**.**